# 5. 外貨預金振替

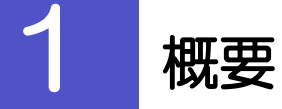

外貨預金の振替依頼やご依頼内容・取引状況の照会などを行うことができます。

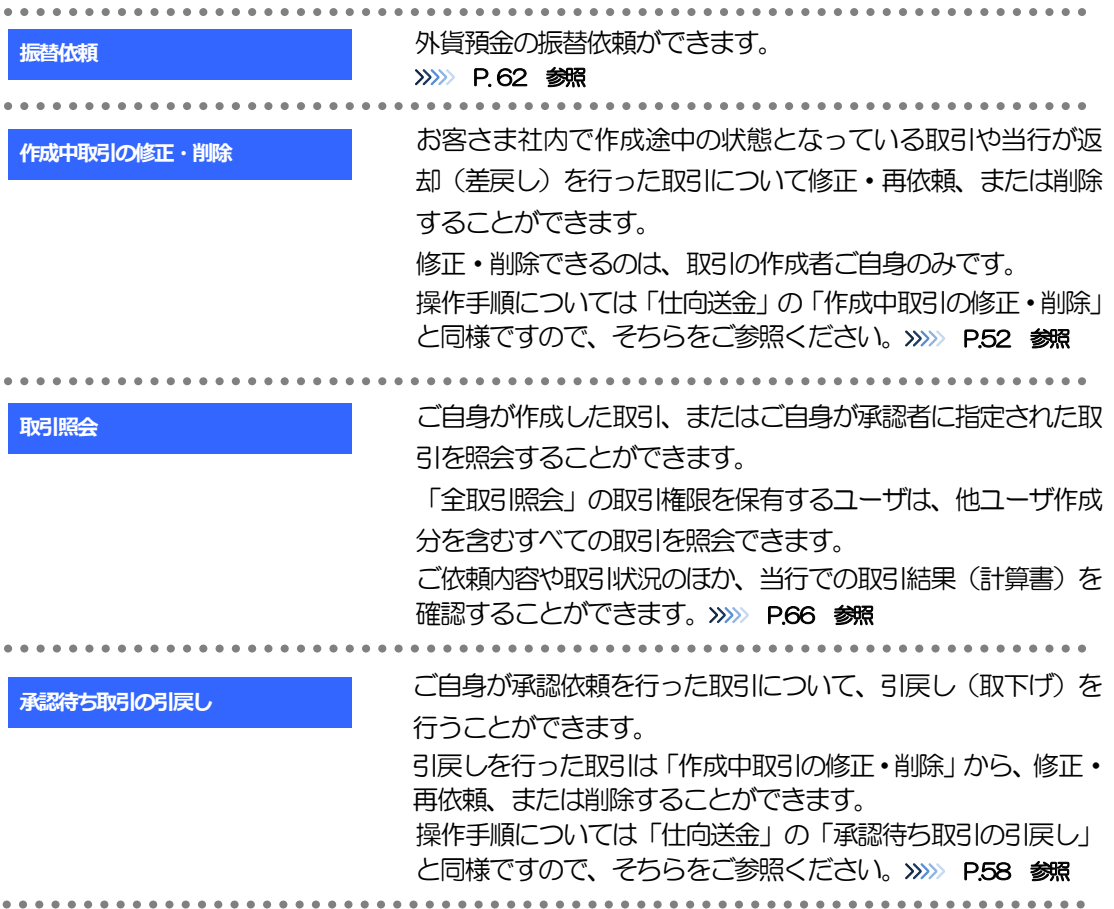

<span id="page-2-0"></span>![](_page_2_Picture_1.jpeg)

### 2.1.3 依頼内容を確認し、[実行]を押します。

![](_page_3_Picture_203.jpeg)

<span id="page-3-0"></span>![](_page_3_Figure_3.jpeg)

#### <span id="page-4-0"></span>2.1.4 レート提示までの間、「レート取得中」画面を表示します。 (市場実勢相場機能付のご利用者のみ)

![](_page_4_Picture_146.jpeg)

<span id="page-4-1"></span>![](_page_4_Picture_147.jpeg)

# <span id="page-5-0"></span>2.1.7 振替依頼(画面入力)の完了です。

![](_page_5_Picture_104.jpeg)

## <span id="page-6-0"></span>2.2 取引照会

#### 2.2.1 メニューを表示して、[外貨預金] > [外貨預金振替] > [取引照会]を選択します。

#### 2.2.2 検索条件を入力して、[絞り込み]を押します。

![](_page_6_Picture_74.jpeg)

#### 2.2.3 検索結果の一覧より照会する対象を選択します。

![](_page_7_Picture_153.jpeg)

![](_page_7_Picture_154.jpeg)

#### メモ

▶実勢相場適用取引については、決済方法に"直物実勢"を表示します。

![](_page_7_Picture_155.jpeg)

### <span id="page-8-0"></span>2.2.4 ご依頼内容が画面表示されます。

![](_page_8_Picture_37.jpeg)

#### <span id="page-9-0"></span>2.2.5 振替明細(計算書)が表示されます。

![](_page_9_Picture_24.jpeg)

# 6. 外貨預金入出金明細照会

![](_page_11_Picture_1.jpeg)

#### 2.1.2 検索条件を入力して、[絞り込み]を押します。

![](_page_11_Picture_117.jpeg)

![](_page_11_Picture_118.jpeg)

![](_page_11_Picture_119.jpeg)

#### 2.1.3 検索結果の入出金明細が表示されます。

![](_page_12_Picture_20.jpeg)